# Scheduling

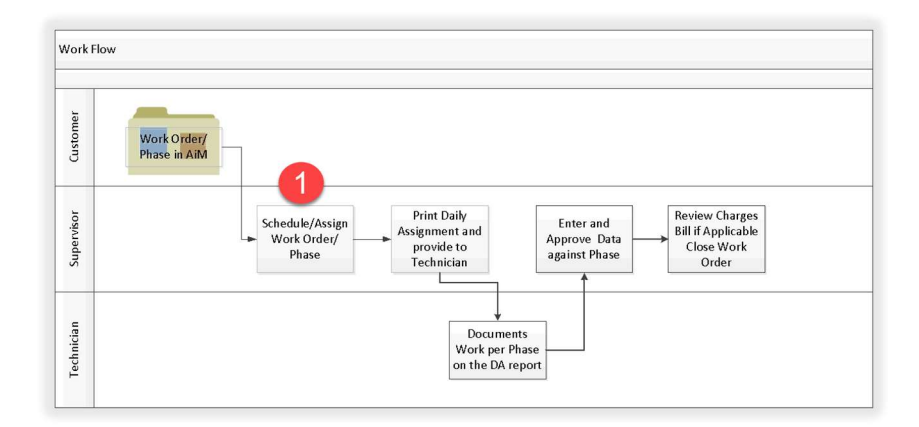

# WorkDesk

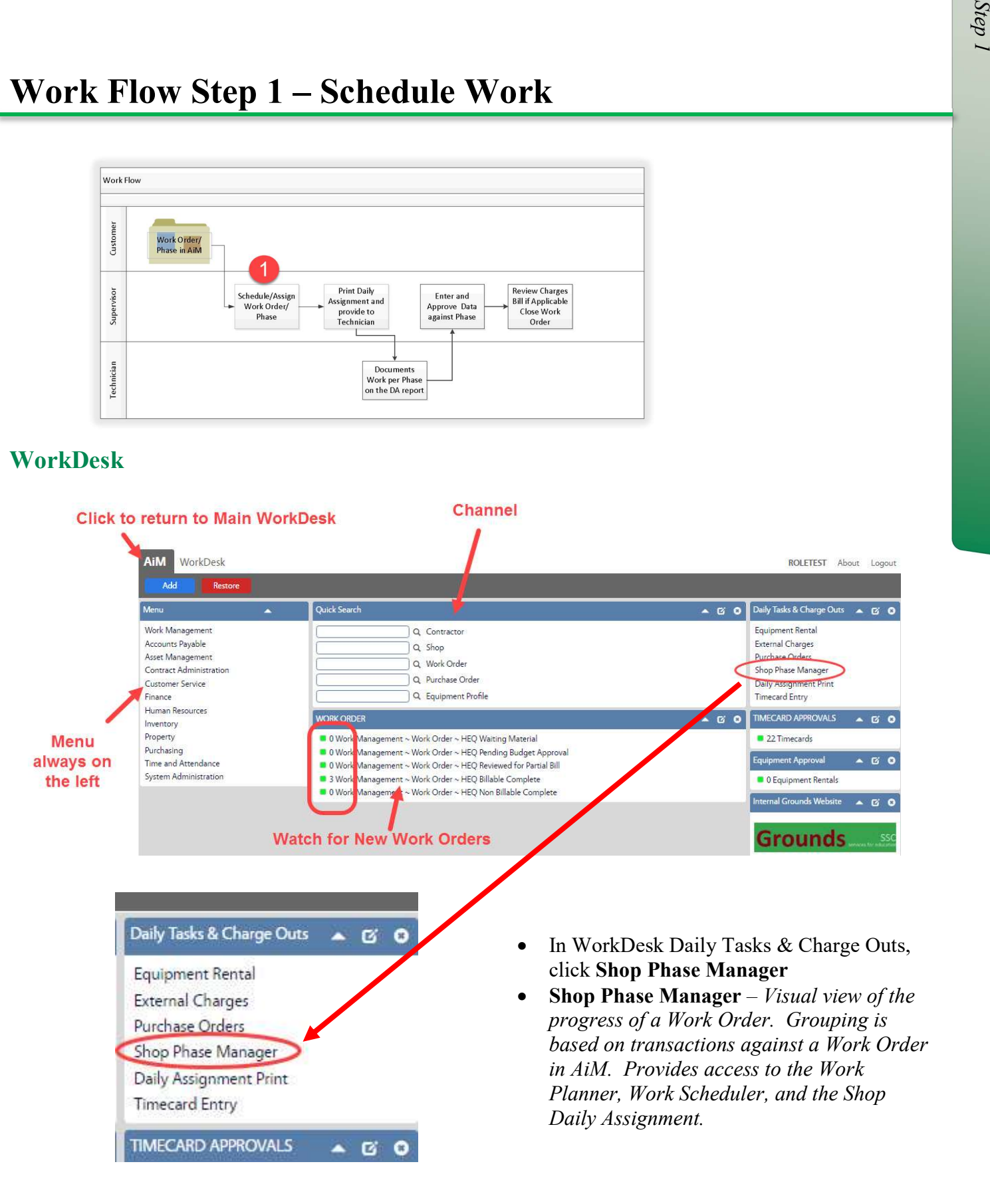

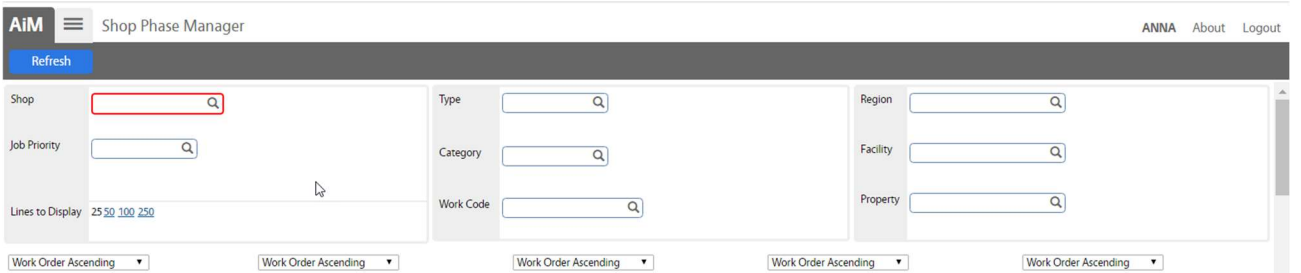

- Search for the Work Orders by Phase Shop. Additional criteria can be specified to limit results.
- Click Refresh

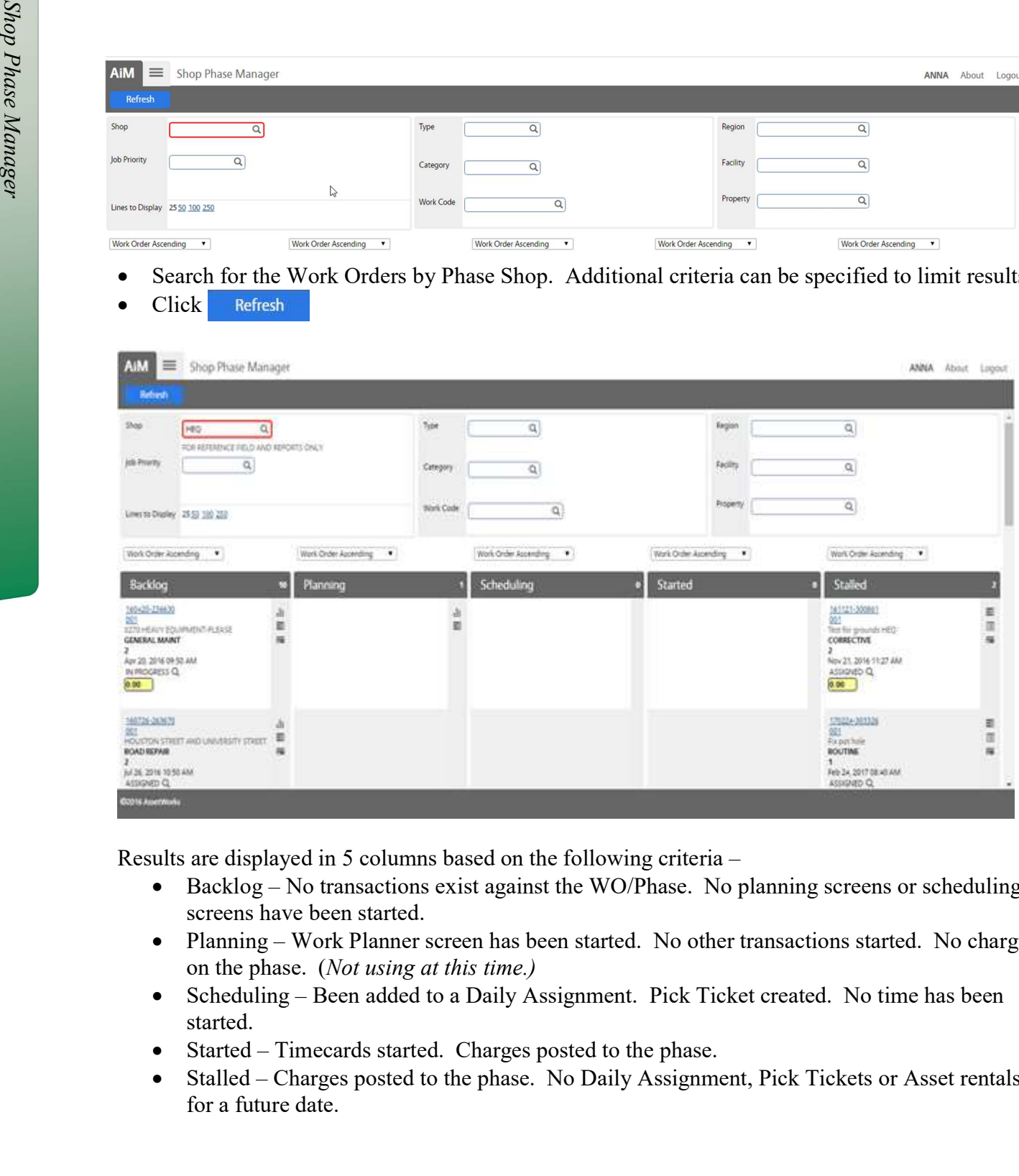

Results are displayed in 5 columns based on the following criteria –

- $\bullet$  Backlog No transactions exist against the WO/Phase. No planning screens or scheduling screens have been started.
- Planning Work Planner screen has been started. No other transactions started. No charges on the phase. (Not using at this time.)
- Scheduling Been added to a Daily Assignment. Pick Ticket created. No time has been started.
- Started Timecards started. Charges posted to the phase.
- Stalled Charges posted to the phase. No Daily Assignment, Pick Tickets or Asset rentals for a future date.

## Work Order/Phase (WOP) Information

Status can be edited from this screen. All other fields are display only.

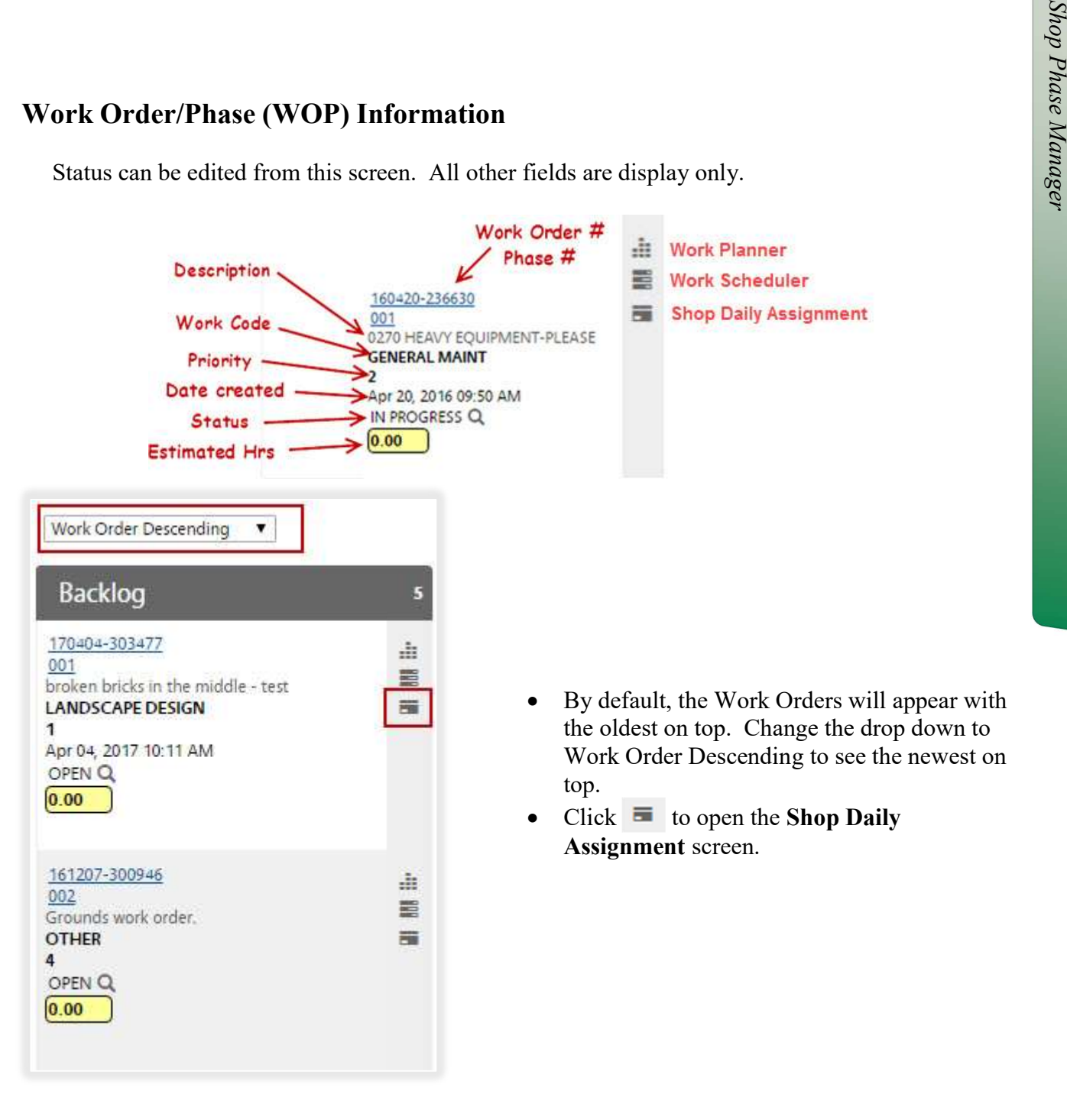

This screen is a graph of the daily assignments for the technicians assigned to a specific shop. The screen shows a week at a time.

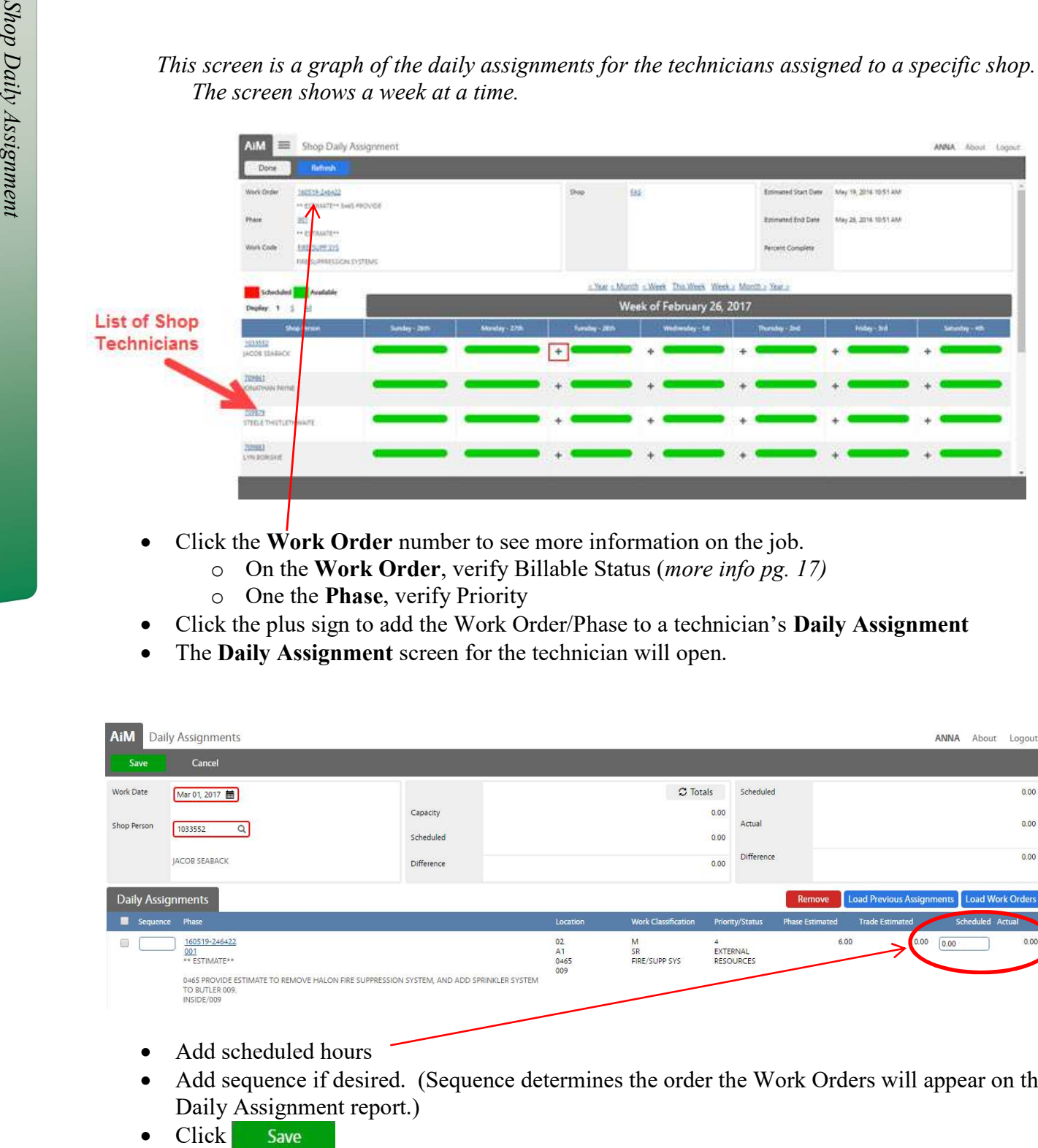

- Click the Work Order number to see more information on the job.
	- o On the Work Order, verify Billable Status (more info pg. 17)
	- o One the Phase, verify Priority
- Click the plus sign to add the Work Order/Phase to a technician's **Daily Assignment**
- The Daily Assignment screen for the technician will open.

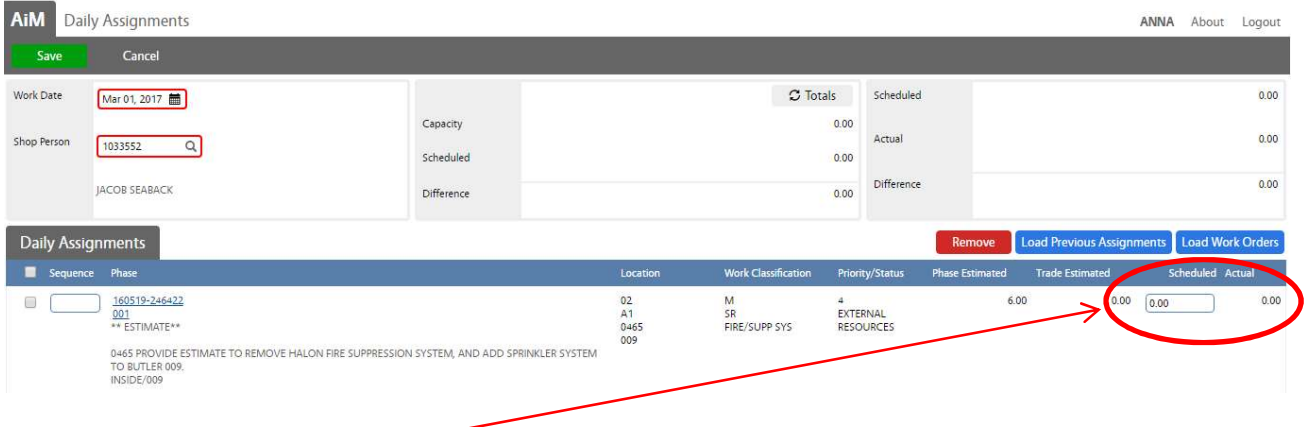

- Add scheduled hours
- Add sequence if desired. (Sequence determines the order the Work Orders will appear on the Daily Assignment report.)
- Save

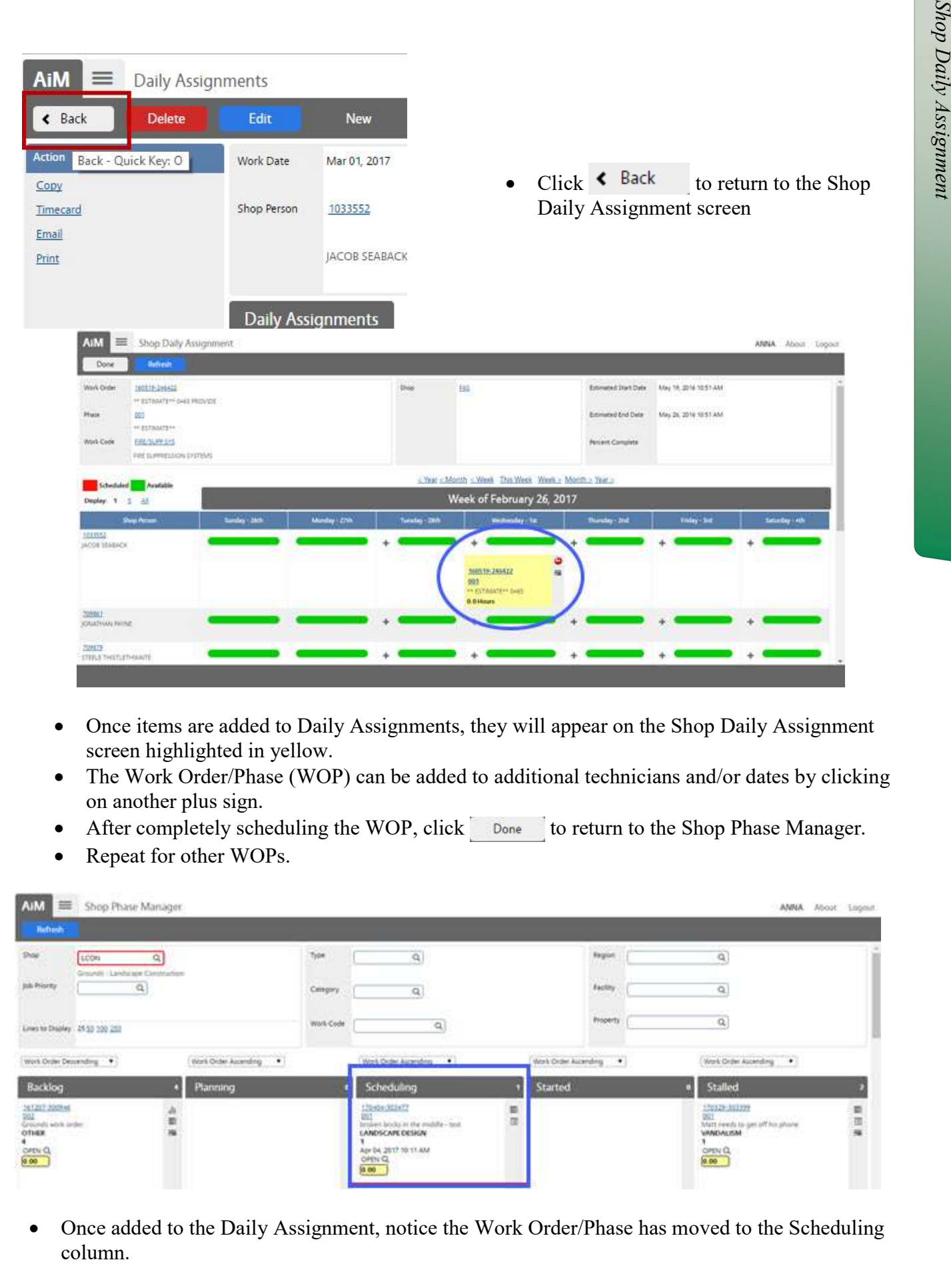

- Once items are added to Daily Assignments, they will appear on the Shop Daily Assignment screen highlighted in yellow.
- The Work Order/Phase (WOP) can be added to additional technicians and/or dates by clicking on another plus sign.
- After completely scheduling the WOP, click  $\Box$  Done to return to the Shop Phase Manager.
- Repeat for other WOPs.

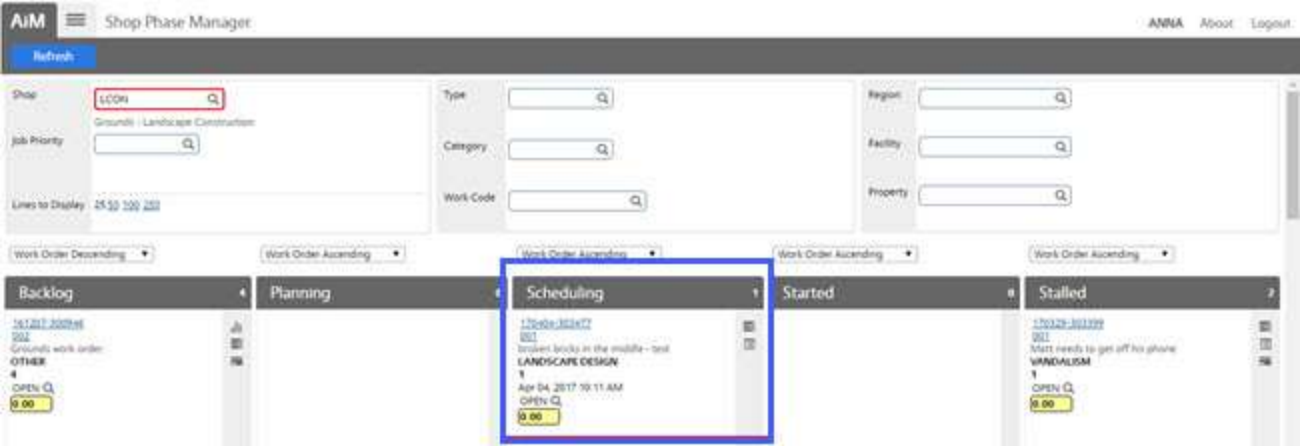

• Once added to the Daily Assignment, notice the Work Order/Phase has moved to the Scheduling column.

# Updating Phase Status Updati<br>
Throws<br>
Status up<br>
Status up

Throughout the work process, the Phase status will need to be updated to reflect the progress of the work. Phase Status Flowchart available in the Flowchart Binder Section.

The Phase status can be updated from the Shop Phase Manager screen or from the Work Order/Phase screen.

### Status update from Shop Phase Manager

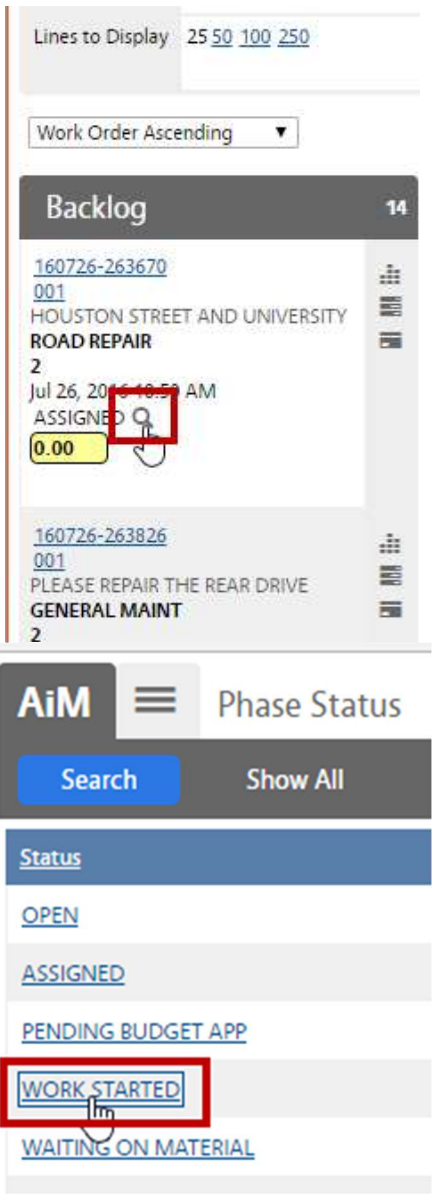

 To change the Status from the Shop Phase manager screen, click the  $\alpha$  to pull the available statuses.

• Choose the appropriate status. Assigned – Technician(s) assigned to do the work. Work Started – Something has actually been started.

# Updating Billable Status

An important part of the Work Order process is determining if the job is Billable to a customer. Once this is determined, the Work Order should be updated appropriately.

### Billable Status update from Shop Phase Manager

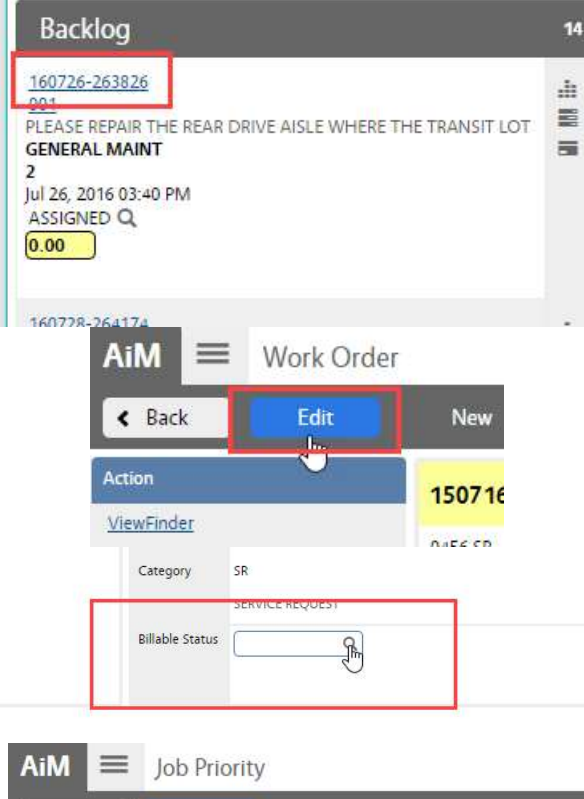

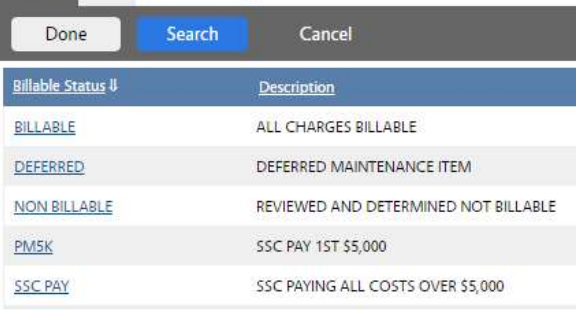

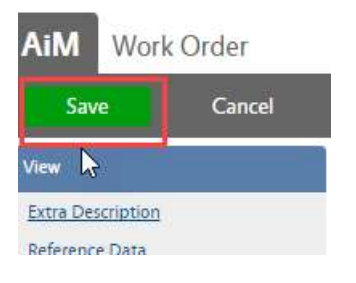

- To change the Billable Status from the Shop Phase manager screen, click on the Work Order number For the state of the small<br>
and appropriately.<br>
That a customer. Once<br>
a lated appropriately.<br>
That a customer. Once<br>
The Billable Status from the Shop<br>
Phase manager screen, click on the Work<br>
Order number<br>
Click Late<br>
C
- Click
- Click the  $\alpha$  in the Billable Status field
- Choose the correct option  $-$  Some options are not used by Grounds
	- o BILLABLE All charges are billable to the customer
	- o NON BILLABLE Work covered by the contract
	- o SSC PAY Free Work Not contract work but Grounds is not billing

# Work Flow Step 2 – Print Daily Assignment

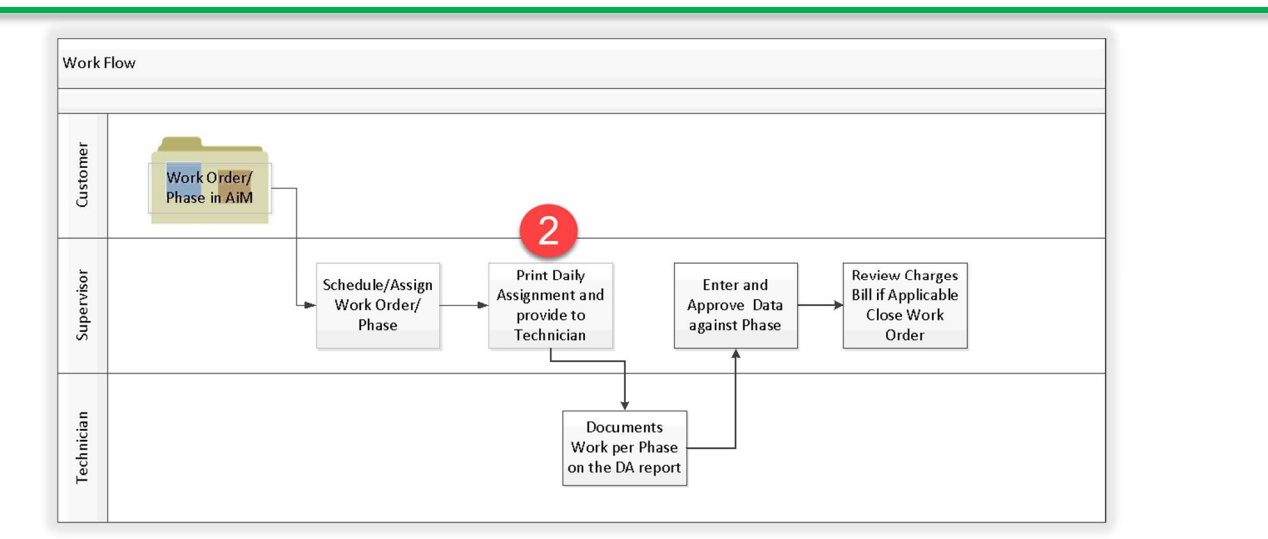

### WorkDesk

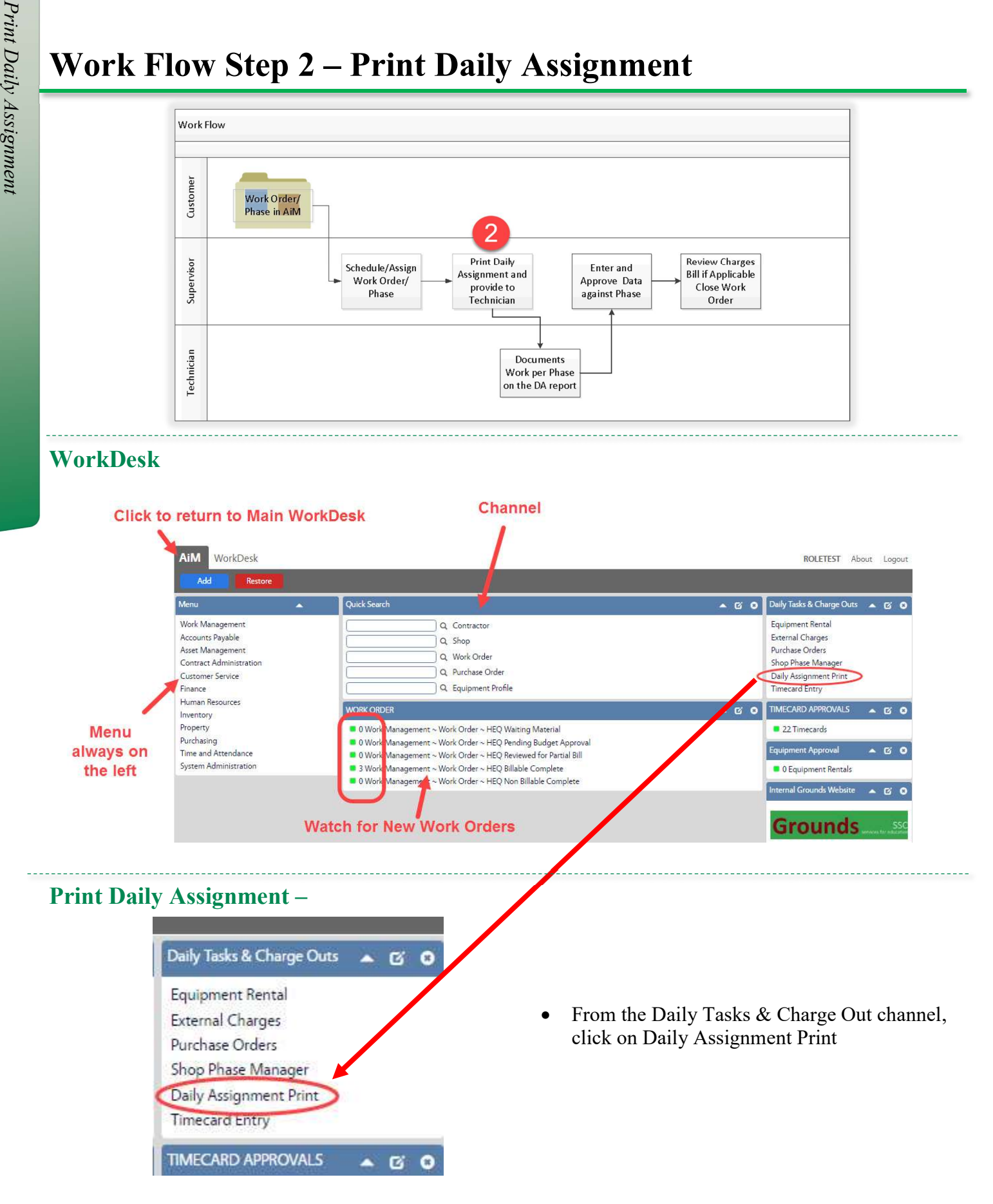

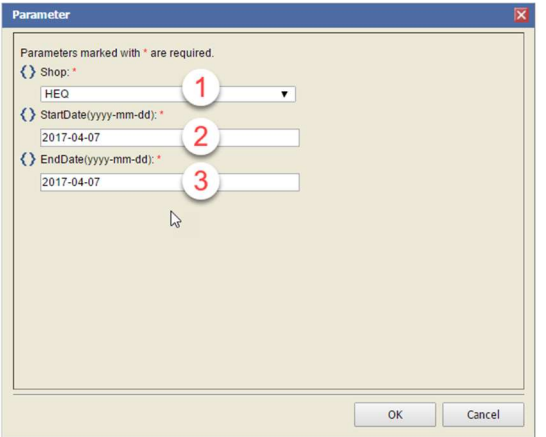

- 1. Choose the Shop
- 2. Enter the first date
- 3. Enter the last date
- 4. Click OK

Print the report. There should be 1 page per technician. Make sure to print single sided.

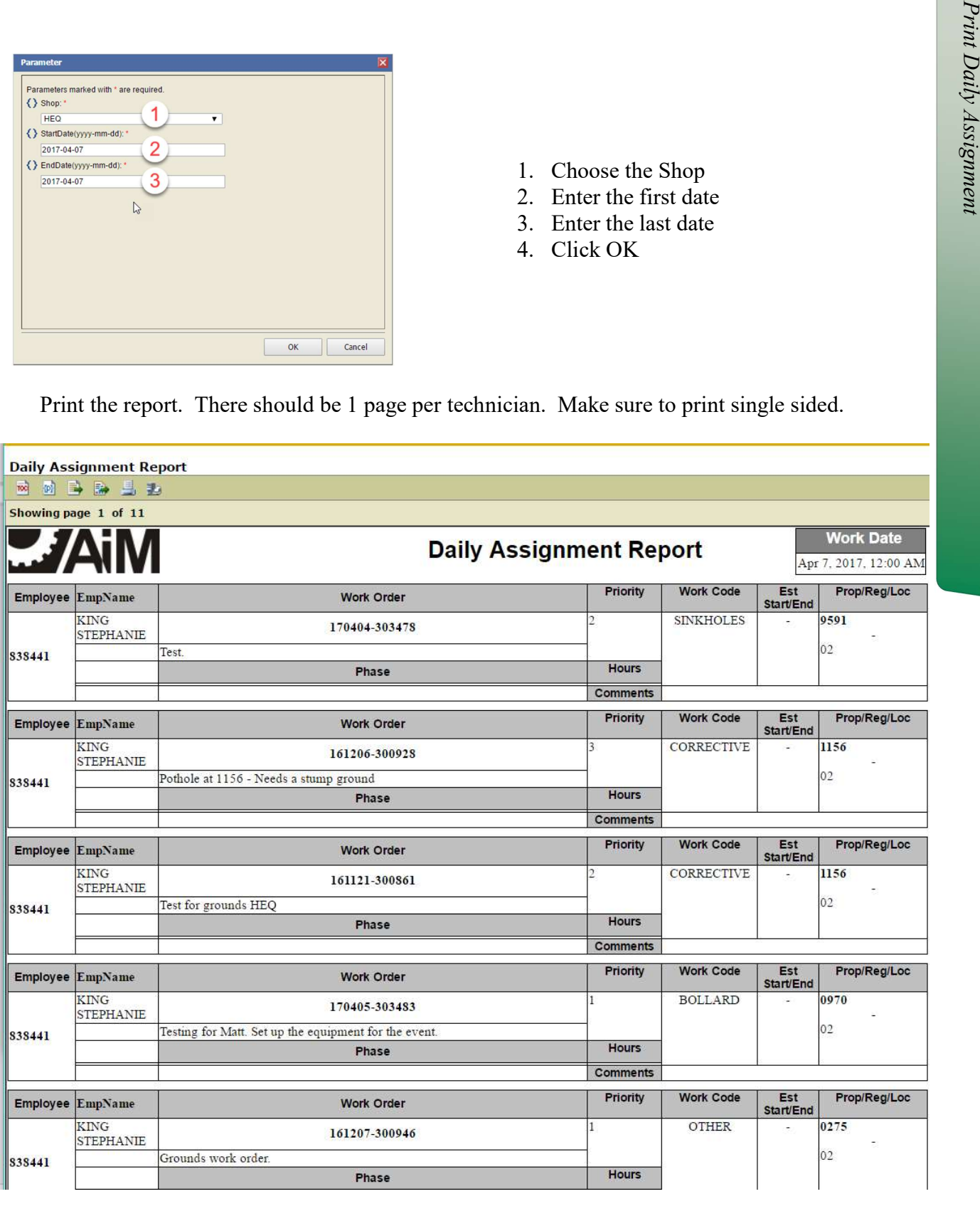

# Work Flow Step 3 – Technicians Document Work

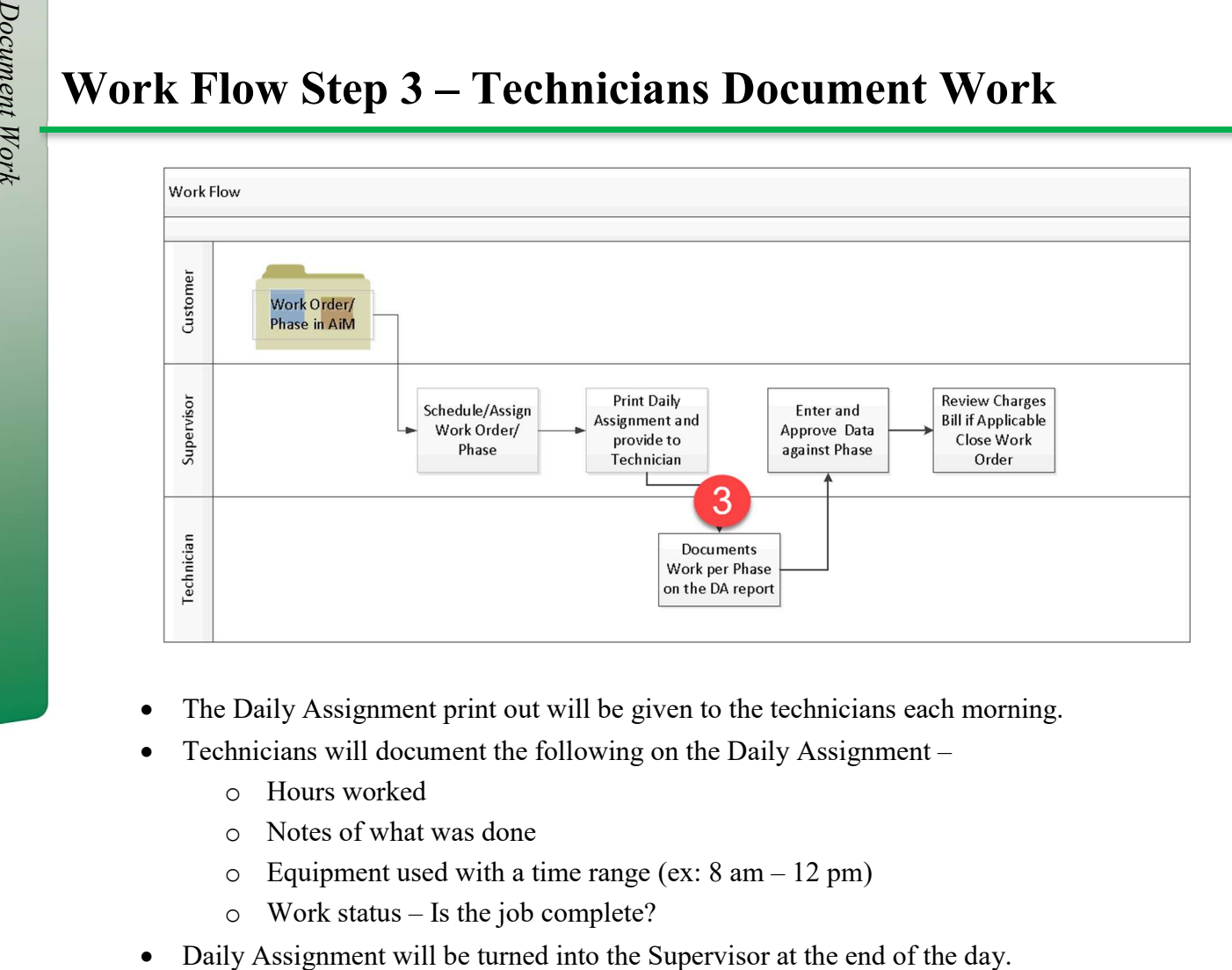

- The Daily Assignment print out will be given to the technicians each morning.
- Technicians will document the following on the Daily Assignment
	- o Hours worked
	- o Notes of what was done
	- $\circ$  Equipment used with a time range (ex: 8 am 12 pm)
	- o Work status Is the job complete?
-